1 ère étape : l'assistant de création d'une présentation

▸ Choisir Présentation à la demande de création d'un nouveau document OpenOffice

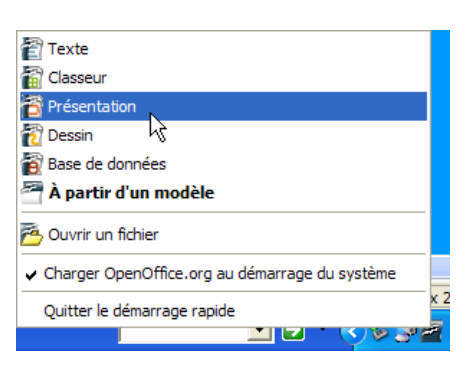

Choisir « Présentation vierge » dans le cadre de cet exercice. Les présentations assistées ou à partir de modèle pourront être abordées dans un second temps.

Compléter l'écran 2. comme indiqué. Les curieux pourront préalablement explorer les

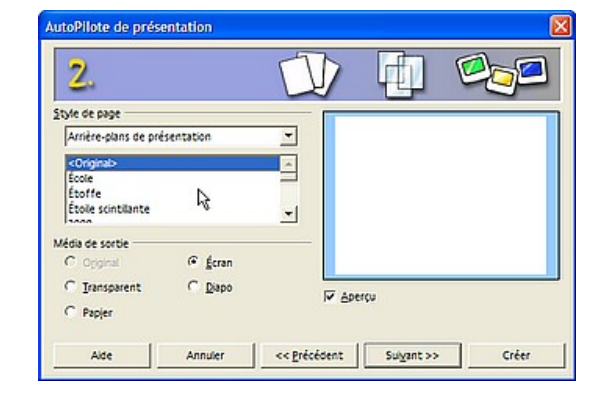

différents arrière-plans proposés.

Penser aussi à vérifier le média de sortie (ici « écran »).

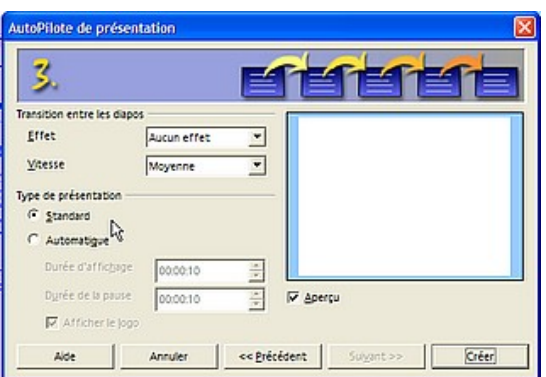

Dans l'écran 3, il est possible de tester les effets de transition mais tout cela pourra se faire plus tard. Passons donc... Il ne reste qu'à cliquer le bouton « Créer ».

L'espace de travail s'affiche.

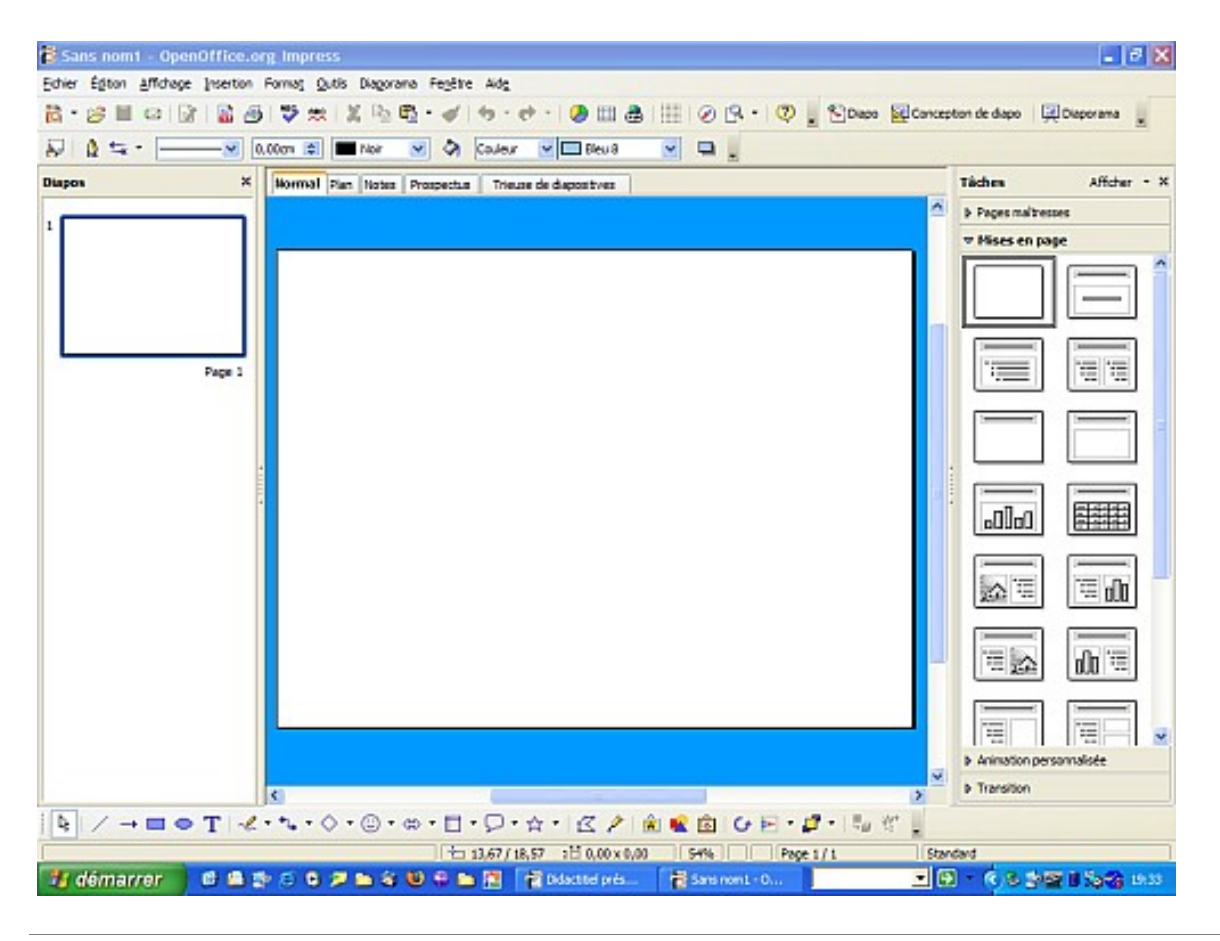

## 2 ème étape : le paramétrage d'un modèle de page pour l'ensemble de la présentation

Commençons par choisir un type de contenu pour notre page dans la zone de droite.

Ici nous avons retenu un titre, une image et une zone de texte.

Voici, ce qui apparaît dans la zone de travail (zone centrale de l'écran).

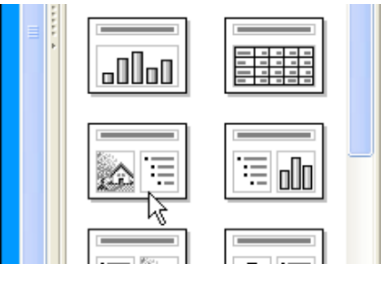

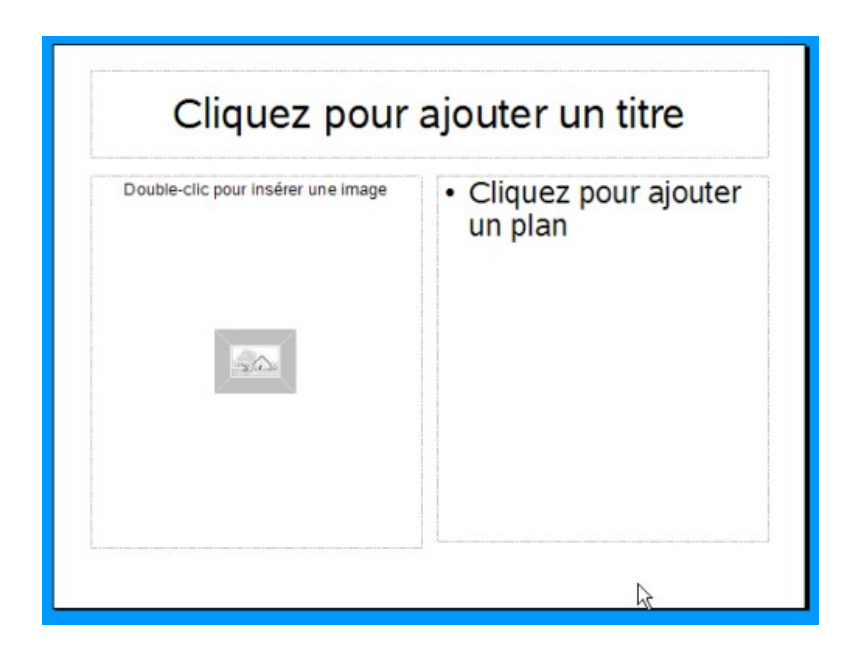

Passons immédiatement en mode « Masque des diapos » pour personnaliser la présentation.

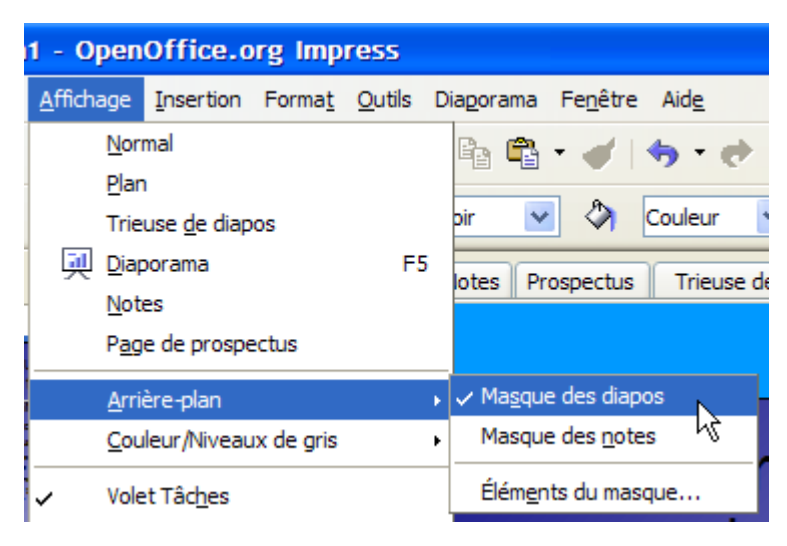

Dérouler le menu « Affichage – Arrière-plan – Masque des diapos »

Pour le moment, le fond de page devrait être blanc. Changeons cela. Sur le fond de page, à l'aide du bouton droit, choisissons : « Diapo - Paramétrer la page». Passons sur l'onglet « Arrière-plan »

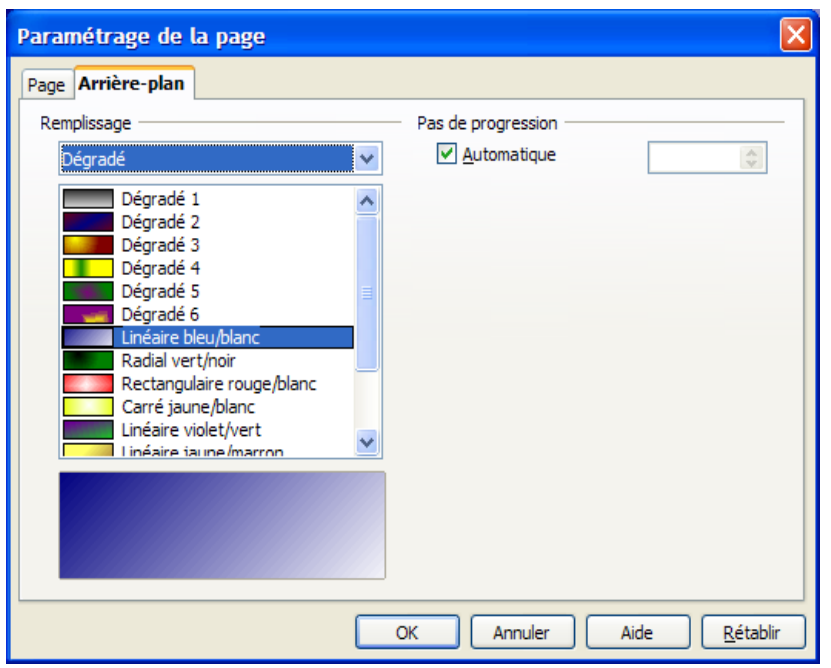

Ici a été choisi un dégradé linéaire bleu/blanc... mais tout est ouvert. Chacun pourra choisir selon ses goûts ou même créer son propre fond personnalisé.

Reste à paramétrer les différents niveaux de texte comme on le fait dans le traitement de texte en sélectionnant et en modifiant à l'aide de la barre d'outils...

Inutile de tout paramétrer, trois niveaux de textes suffisent généralement.

Pensez aussi à repositionner le cadre du titre souvent placé trop bas.

Quand tout est à notre goût, revenir au mode page en fermant le mode masque.

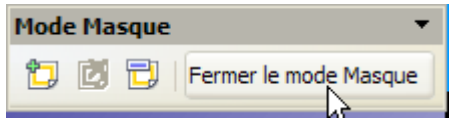

## 3 ème étape : le contenu des diapos

Nous pouvons passer maintenant à l'étape la plus importante, l'entrée des données : des textes, des images...

Il faut bien entendu avoir placé dans un dossier les différentes images utiles à la création afin de les rendre disponibles rapidement.

Il suffit de suivre les indications, de jouer sur le placement des éléments, de supprimer ce qui est inutile, bref de faire preuve d'initiatives. La conception s'effectue dans la zone centrale en mode normal généralement , et à l'aide des outils de mise en page de la zone de droite.

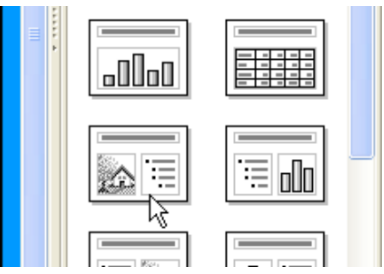

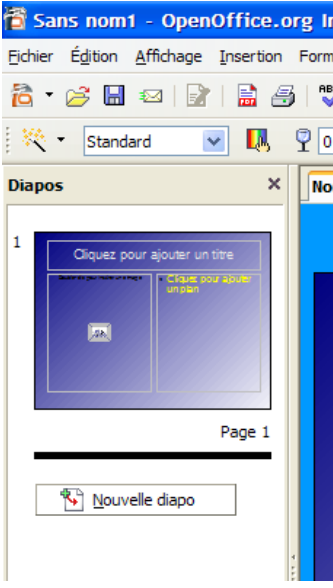

La zone de gauche permet de passer d'une diapo à l'autre et de créer de nouvelles diapos à l'aide du bouton droit.

## 4 ème étape

Les différentes diapos étant créées, il est possible d'affiner encore sa présentation en appliquant des animations personnalisées à l'intérieur de chacune des diapos et pour chacun des éléments qu'on aura désigné (sélectionné).

Pour cela cliquer sur « Animation personnalisée » dans la zone de droite

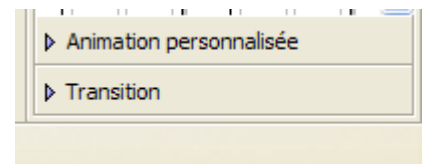

Ensuite, il sera possible de choisir « Transition » afin de faire en sorte que les pages se succèdent en appliquant l'effet visuel qu'on aura choisi.

*L'application des transitions pourra également se faire en passant sous l'onglet « Trieuse de diapositives » de la zone centrale, ce qui permettra d'appliquer le même effet de transition à un ensemble de diapos.*

Nous n'entrerons plus dans les détails à partir d'ici... Les possibilités sont nombreuses, à chacun de les explorer.

## Pour terminer

Il est temps (si on ne l'a pas déjà fait) de voir ce que cela donne pour le moment en passant en mode « Diaporama » (barre en haut à droite)

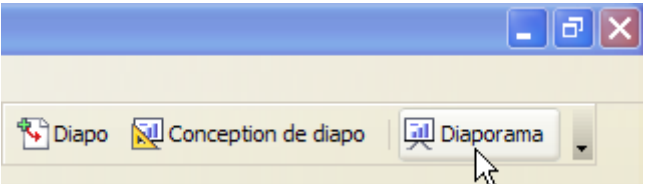

*(ou plus rapidement à l'aide de la touche « F9 », la touche « Echap » permettant comme souvent d'arrêter la présentation)*.

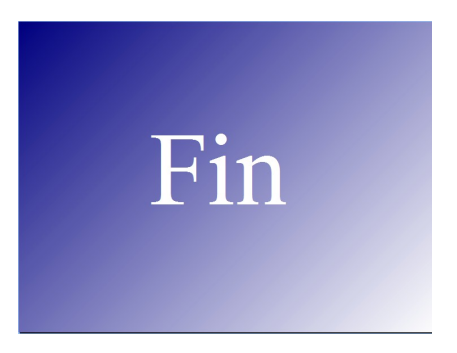